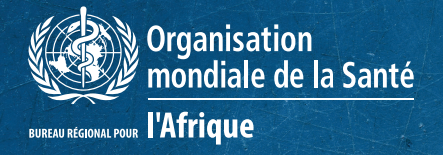

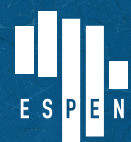

**EXPANDED SPECIAL PROJECT FOR FLIMINATION OF NEGLECTED TROPICAL DISEASES** 

# **Visualisation de données : Guide de Metabase**

## **Introduction**

Les données envoyées à partir de ESPEN Collect sont stockées dans une base de données sur laquelle se fait une sauvegarde automatique pour remédier à la perte de données en cas de tout éventuel accident ou dommage. Les données envoyées chaque jour par les équipes sur le terrain sont des données brutes qui nécessitent des opérations de nettoyage avant toute analyse susceptible de produire des résultats faciles à lire et comprendre sous forme de graphiques, tableaux synthèse, … l'analyse de données ne s'effectuant qu'une fois l'enquête terminée, il devient difficile de savoir avant la fin de celle-ci à quels résultats s'attendre ou avoir des tendances déjà concernant certains indicateurs clés.

Dans le souci de suivi et d'assurer la qualité de données, il s'avère donc important de produire des graphiques et tableaux qui seront mis à jour automatiquement à partir des données envoyées au fur et en mesure de l'évolution l'enquête. Ces graphiques et tableaux se présentent sous la forme d'un tableau de bord qui est conçu pour faciliter le suivi de l'évolution des activités de terrain par le ministère de la santé.

Un tableau de bord a pour fonction de permettre la visualisation, le suivi et l'exploitation facile de données pertinentes sous forme de chiffres, ratios et graphiques. Ces indicateurs sont reliés à des objectifs dans le but de prendre des décisions**<sup>1</sup>** . C'est la raison pour laquelle les services de support aux enquêtes ESPEN Collect font recourt au tableau de bord comme un des outils mis à la disposition des équipes nationales en charge des enquêtes.

Il est conçu pour répondre aux besoins spécifiques des gestionnaires de programmes, chargés de suivi/ évaluation, gestionnaires de données, superviseurs et chefs d'équipe, en matière de suivi de l'évolution des enquêtes, de localisation géographique des sites d'enquête, d'inspection des données, d'aide au nettoyage des données, de prévisualisation des résultats provisoires et d'appréciation de la performance des enquêteurs.

**<sup>1 •</sup>** *Guide pour élaborer un tableau de bord, accédé le 23/septembre/2020, https://www.manager-go.com/finance/dossiersmethodes/guide-creation-tableau-de-bord*

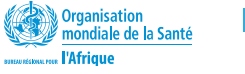

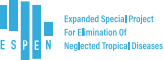

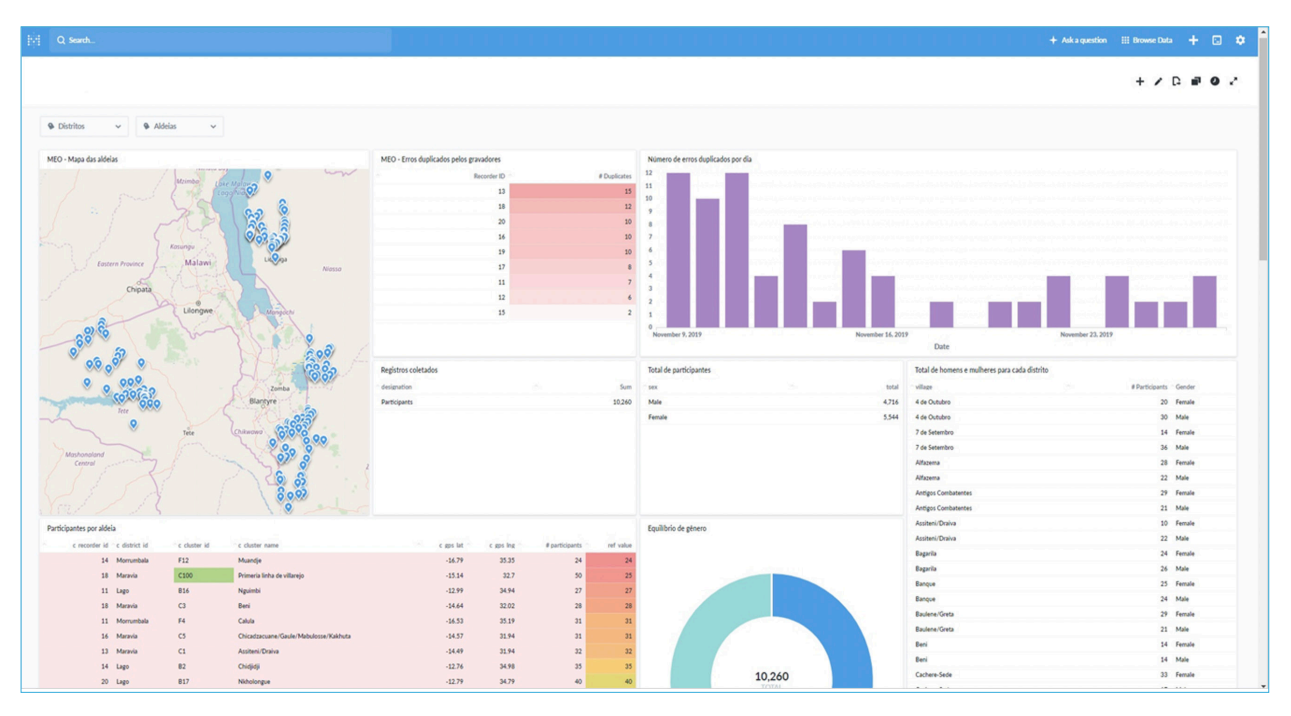

*Figure 1 : Modèle d'un tableau de bord*

## **Configuration du tableau de bord**

Pour la conception des tableaux de bord des enquêtes supportées, l'équipe d'ESPEN Collect a opté pour Metabase, un logiciel gratuit simple d'utilisation, et puissant outil d'analyse qui permet de prendre des décisions informées par des données.

La configuration du tableau de bord est faite par le gestionnaire de données à partir des modèles standards pour éviter que pour chaque nouvelle enquête l'équipe de supervision ait à apprendre le nouveau contenu du tableau de bord.

Ce guide explique étape par étape, la démarche à suivre dès la réception de l'invitation au téléchargement de l'EPIRF**<sup>2</sup>** passant par le suivi de la qualité de données. Ce guide présente également certaines fonctionnalités clés de Métabase que vous devez connaître pour accéder aux données.

Pour plus d'informations sur Metabase, le guide d'utilisateur officiel est disponible ici : **https://metabase. com/docs/latest/users-guide/start.html**

## **INVITATION AU TABLEAU DE BORD METABASE**

Pour accéder aux données, au moment de la soumission de la requête d'utilisation des services ESPEN Collect, le responsable du Programme national MTN spécifie les personnes autorisées à avoir accès aux données ainsi que leurs privilèges : en lecture/écriture (pouvoir de visualisation et modification de données) ou en lecture seule (visualisation des données uniquement sans possibilité de modification).

Le Gestionnaire de données de ESPEN Collect envoie une invitation aux personnes spécifiées par le pays à travers leurs adresses mails comme illustrée dans la figure 2.

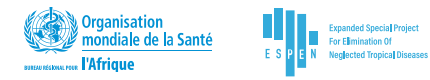

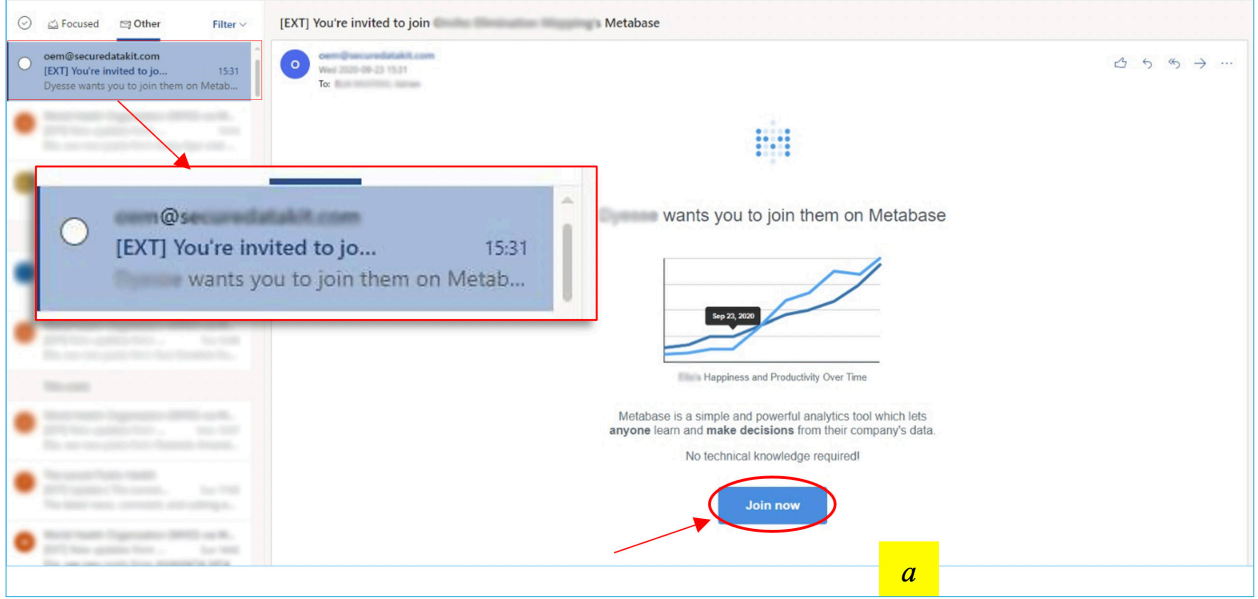

*Figure 2 : Invitation à Metabase*

#### **NOTE**

*Il peut arriver que la boîte aux lettres d'un utilisateur classe le message d'invitation comme spam. C'est pour cela que si vous ne retrouvez pas le message d'invitation dans votre boîte de réception, il est important de vérifier dans le dossier des spam avant de contacter le gestionnaire de données de ESPEN Collect.*

### **PREMIÈRE CONNEXION À METABASE**

Une fois que vous avez reçu l'invitation par courriel, vous devez l'accepter en cliquant sur le bouton d'inscription 'Join now' (figure 2 **[a]**) et en définissant un nouveau mot de passe (figure 3 **[b]**). Ce mot de passe sera utile pour chaque nouvelle connexion à Metabase. Si vous possédez déjà un compte, cliquer sur le lien ou allez sur Metabase comme illustrée par la figure 4 : **https://metabase.espen.securedatakit. com/** et saisir vos informations d'identification pour vous connecter.

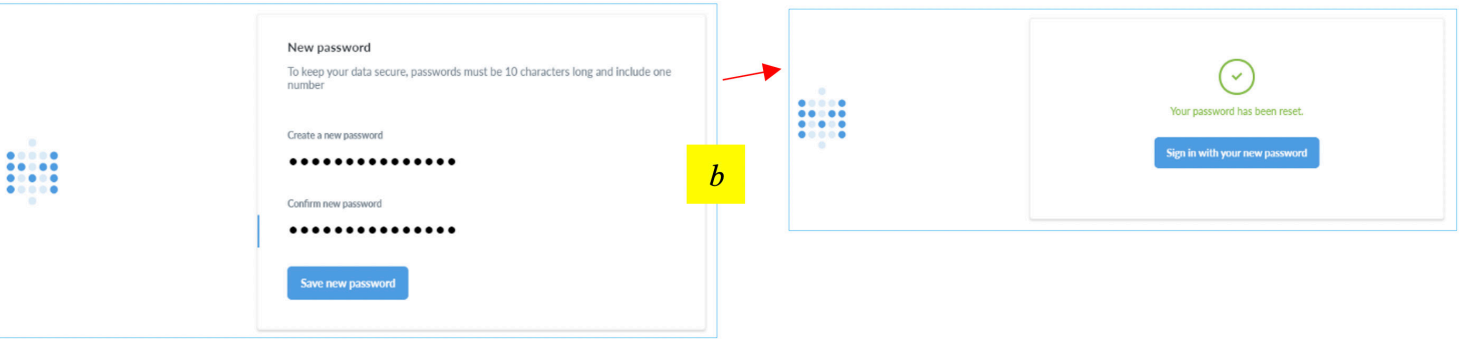

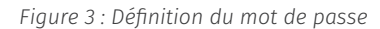

#### **NOTE**

*Pour les futures connexions à Metabase, naviguer vers la page de ESPEN Collect sur ESPEN Portal en dessous de 'Connectez-vous au tableau de bord d'enquête existant' et cliquer sur 'S'identifier' (figure 4, [c]). Vous serez dirigez vers Métabase et inviter à renseigner le nom d'utilisateur ainsi que le mot de passe. (Utilisez les détails créés lors de définition du mot de passe figure 3, [a]).*

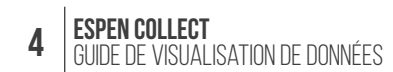

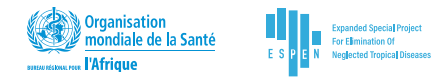

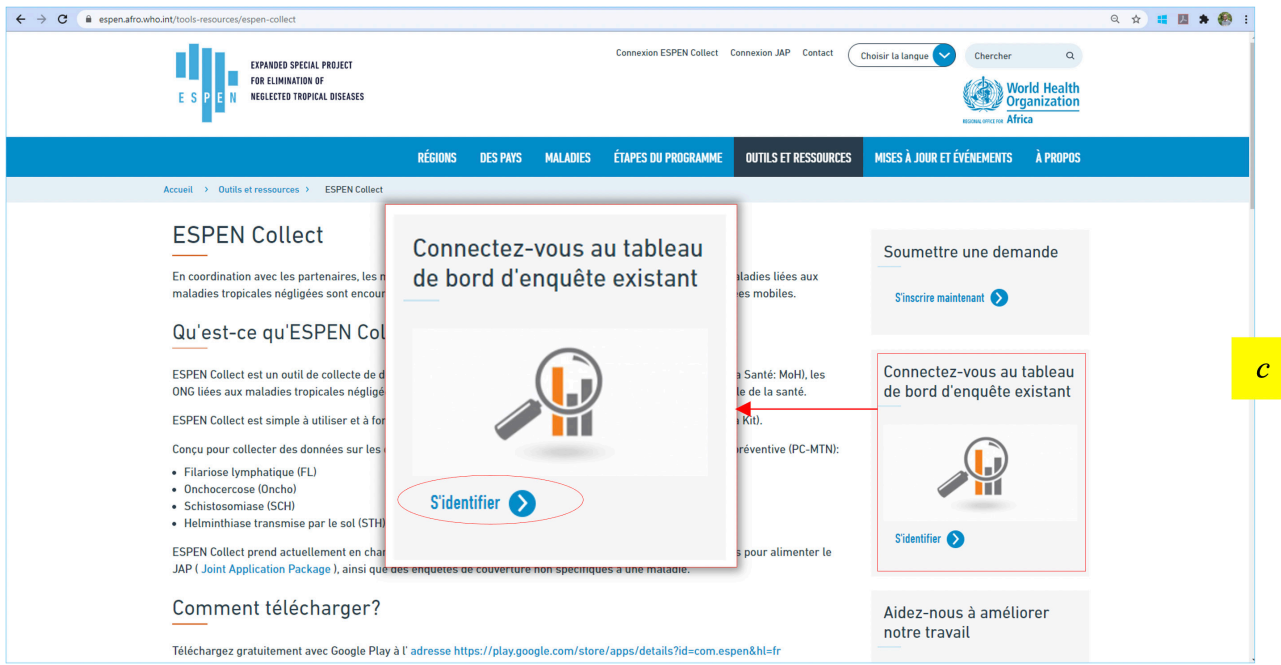

*Figure 4 : Accès à Metabase à partir de ESPEN Portal*

Après la définition du mot de passe (pour les futures connexions également), vous serez redirigé automatiquement vers la page d'accueil Metabase de votre pays. Cette page contient principalement deux composants : les données brutes et les analyses de base (le tableau de bord).

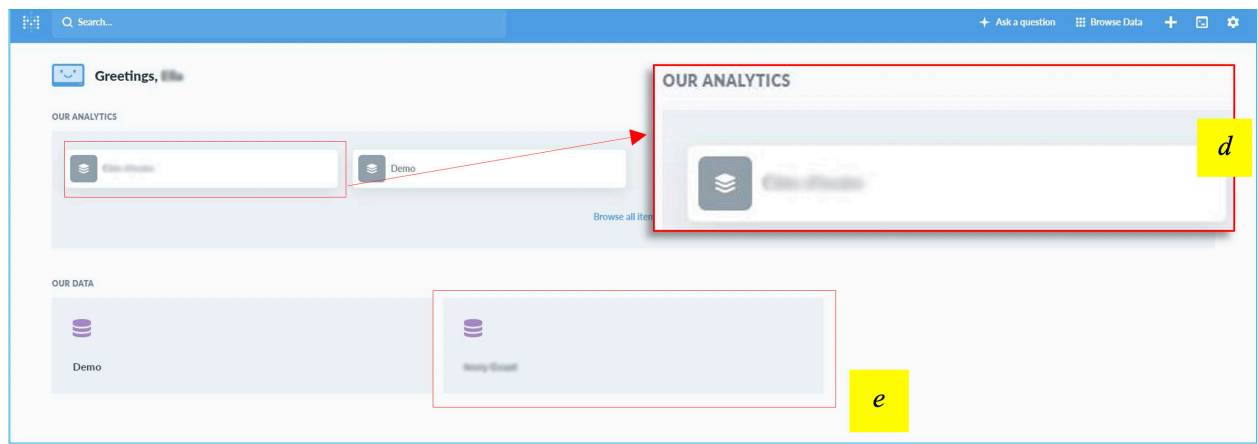

*Figure 5 : Page d'accueil Metabase*

Figure 5, **[d]** : Cliquez sur le nom du pays pour accéder au tableau lié à l'enquête.

Figure 5, **[e]** : Cliquez sur le nom de la base données pour accéder aux données brutes.

### **LE TABLEAU DE BORD**

Le tableau de bord est la fonctionnalité de Métabase que vous utiliserez le plus. Il fournit des analyses, affiche des indicateurs clés ainsi que toutes les données envoyées par ESPEN Collect. Pour accéder au tableau de bord, cliquer en dessous du nom de votre pays. Cela vous amènera sur une autre page contenant le(s) tableau(x) de bord de(s) enquête(s) conduites par le pays **[f]**.

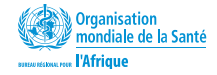

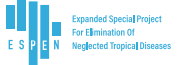

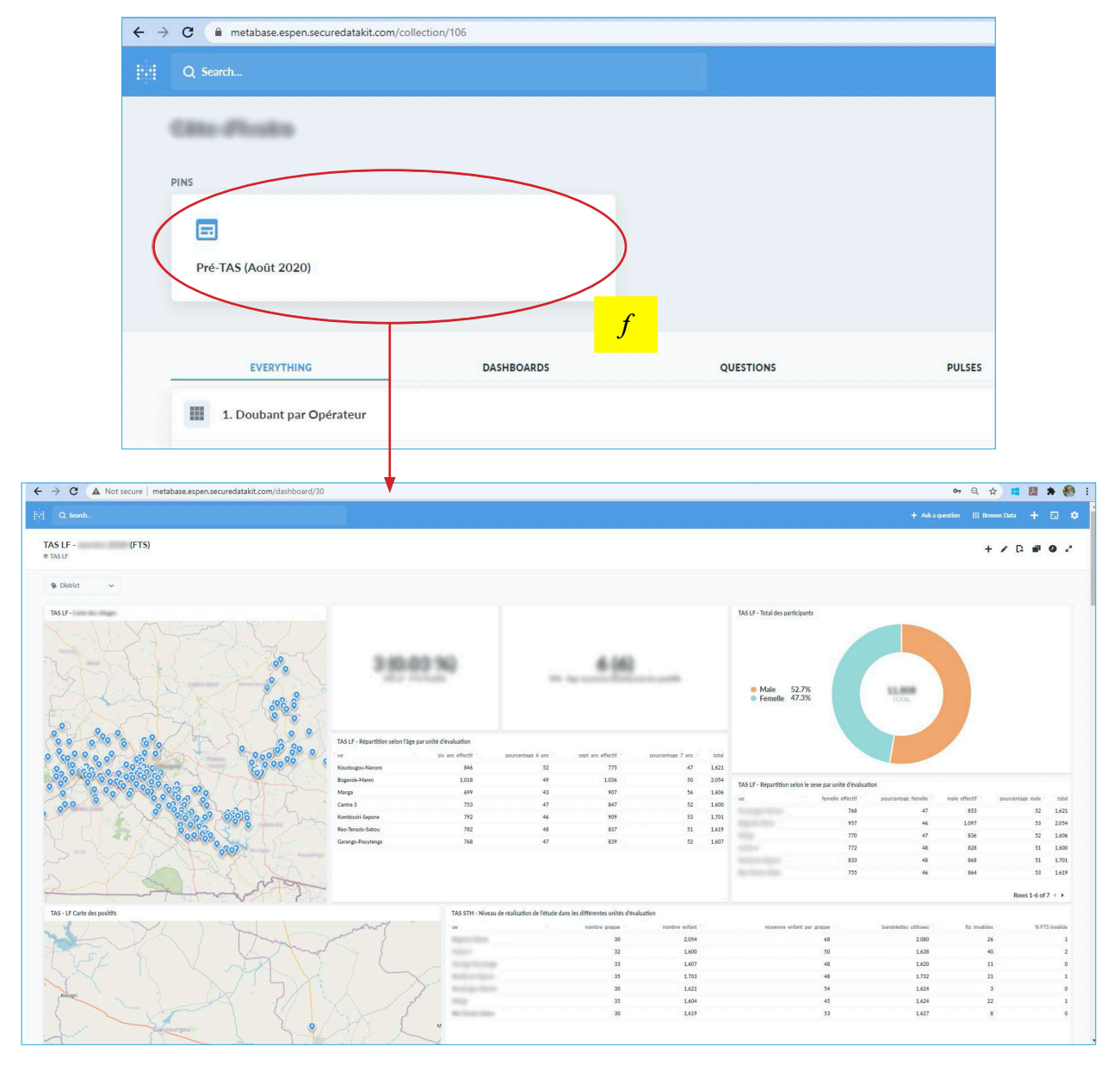

*Figure 6 : Exemple d'un tableau pour le PreTAS*

## **CONTENU/COMPOSITION DU TABLEAU DE BORD**

Le tableau de bord contient 4 grands bloc, subdivisés à leurs tours en visuels correspondant aux indicateurs choisis par type d'enquête. Ces visuels peuvent donc être le nombre de sites visités, les participants par sites, le nombre total des participants, le nombre/pourcentage des tests positifs, la répartition de masculins et féminins, etc. Selon les types de données, les visuels sont affichés sous forme de graphiques, tableau, cartes géographiques, textes, etc.

Voici les principaux blocs formant un tableau de bord :

#### **Surveillance et erreurs**

Ce bloc regroupe un ensemble d'informations sur les erreurs des données collectées. Cette partie permet de suivre la qualité des données et offre une idée générale des éléments à suivre pour éviter les erreurs futures.

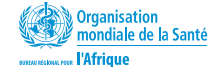

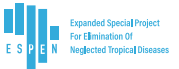

#### **Rapportage**

Le rapportage comprend des visuels avec des indicateurs clés de l'enquête. Ce bloc contient également le formatage des données sous EPIRF. Pour les télécharger, il suffit de cliquer sur le titre du tableau contenant les données de l'EPIRF (vers la page ouverte contenant le tableau «EPIRF», Cliquer au coin inférieure droit de la page pour télécharger l'EPIRF). Pour plus de détails sur le téléchargement des données, référez-vous à la page ci-bas parlant du téléchargement.

#### **Données brutes**

Les données brutes sont représentées sous forme de tableaux qui reprennent les données telles que stockées dans la base de données.

#### **Métadonnées**

Ce sont des informations supplémentaires de l'enquête comme la date de début, les personnes ayant accès aux données, la date de fin, le partenaire supportant l'activité, le nombre de sites visités, etc.

## **TÉLÉCHARGEMENT DES DONNÉES À PARTIR DE MÉTABASE**

Vous pouvez télécharger les données directement depuis le tableau de bord. Vous trouverez ci-dessous les étapes pour télécharger l'ensemble de données à l'aide d'un tableau de bord Metabase.

- Accédez au tableau de bord et identifiez l'ensemble de données que vous souhaitez télécharger.
- Cliquez sur le titre de l'indicateur figure 7 **[g]** avec les données que vous désirez télécharger. Il vous redirigera vers le visuel (la question) Metabase contenant l'ensemble de données.
- Attendez que Metabase charge toutes les données requises et cliquez sur les flèches dans le coin inférieur droit de la page. Cela déroulera la liste des formats disponible.
- Cliquez sur le format que vous souhaitez, généralement c'est le .csv ou le .xlsx. Attendez la fin du téléchargement et accédez au dossier de téléchargement pour obtenir le fichier téléchargé.

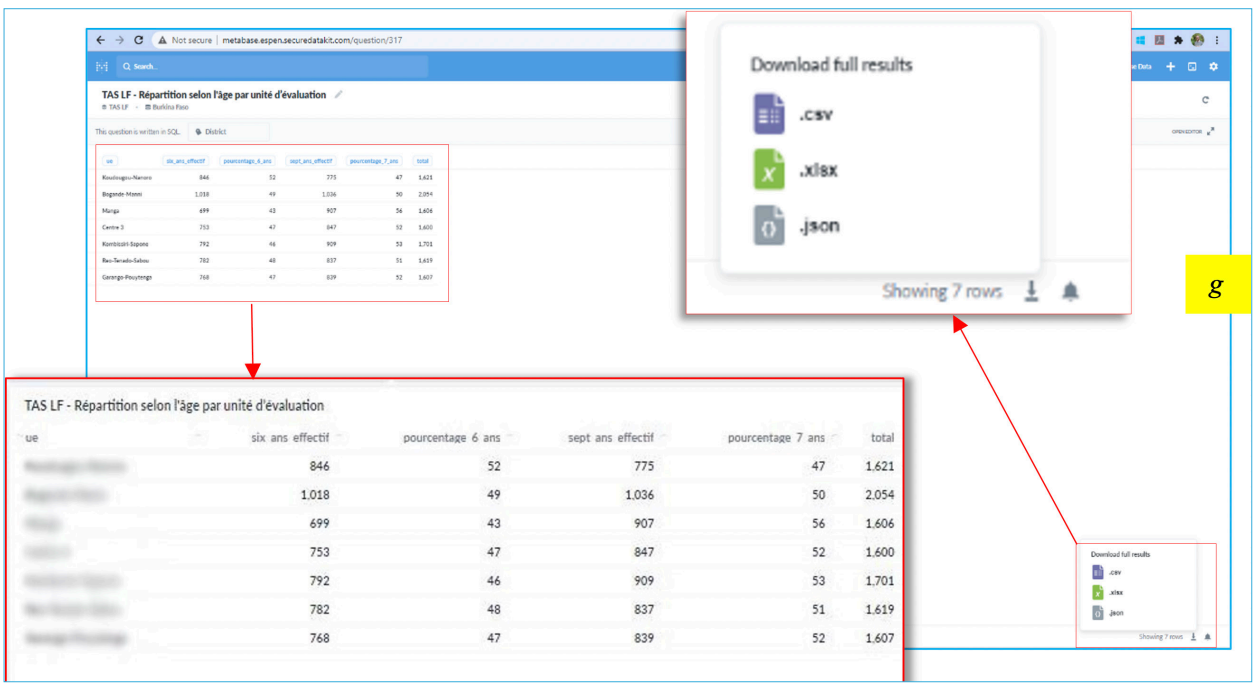

*Figure 7 : Indicateur (avec données) à télécharger*

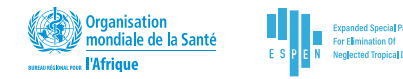

## **BESOIN D'AIDE/ DÉPANNAGE**

#### **• J'ai oublié mon mot de passe**

Cliquez sur « J'ai l'impression d'avoir oublié mon mot de passe » à la page de connexion (figure 8, **[h]**) de Metabase et suivez les instructions. Vous recevrez un email contenant des instructions sur la réinitialisation de votre mot de passe.

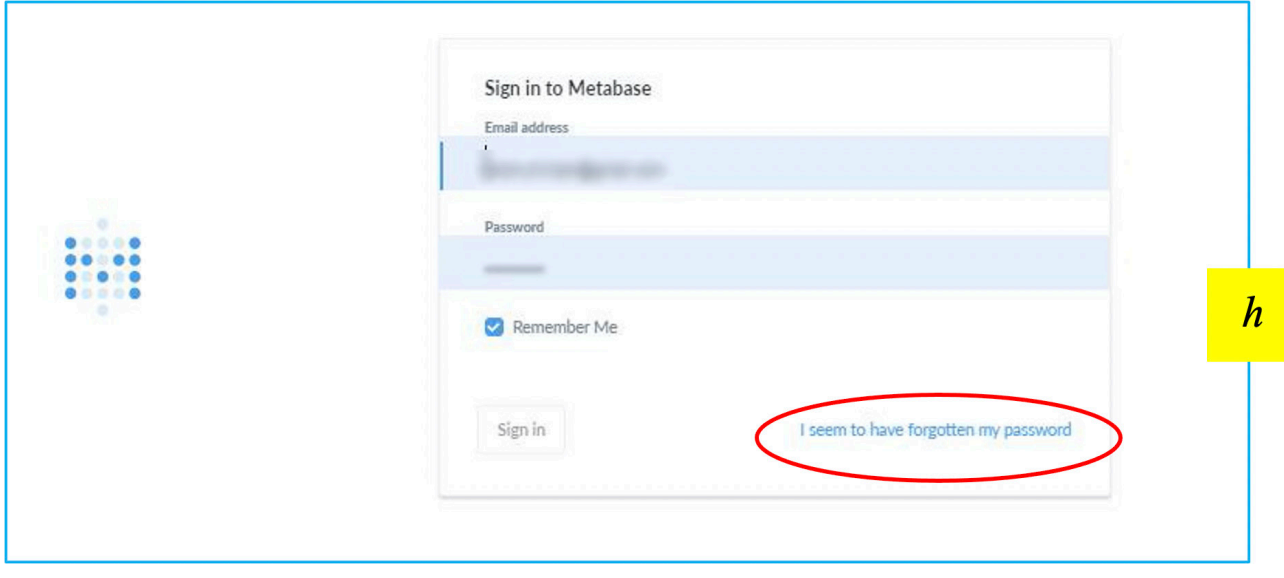

*Figure 8: Réinitialisation du mot de passe*

#### **• J'ai réinitialisé mon mot de passe mais je n'arrive toujours pas à me connecter**

Ce problème est arrivé à certains utilisateurs de l'ancienne version de Metabase. Si cela se reproduit, contactez le gestionnaire de données ESPEN à espensupport@who.int pour obtenir de l'aide.